## 初期設定:認証アプリ Authenticator(オーセンティケータ)を利用

作成:2023 年 9 月 11 日 更新:2024 年 2 月 09 日

1. iPhone 端末の場合は「App Store」アプリ、Android 端末の場合は、「Google Play ストア」アプリで「Microsoft Authenticator」を検索しインストールします。 アプリを開いてもアカウントは追加せず「スキップ]した状態にしておきます。 ※インストールしたアプリは設定後削除しないでください。多要素認証できなくなります。

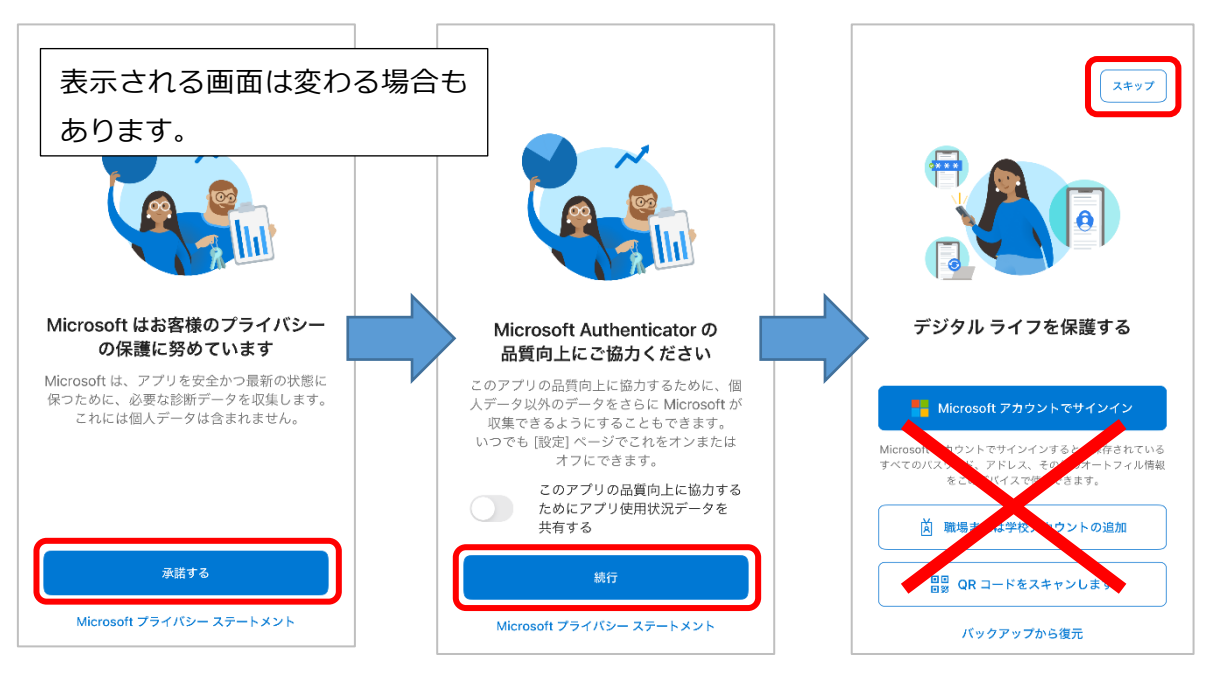

- 2. PCのブラウザ (Edge、Chrome など)から以下の URL にアクセスします。 <https://aka.ms/mfasetup>
- 3. サインイン画面が表示されたら、自身の Microsoft365 アカウント (大学メールアドレス) とパス ワードを入力し、サインインします。

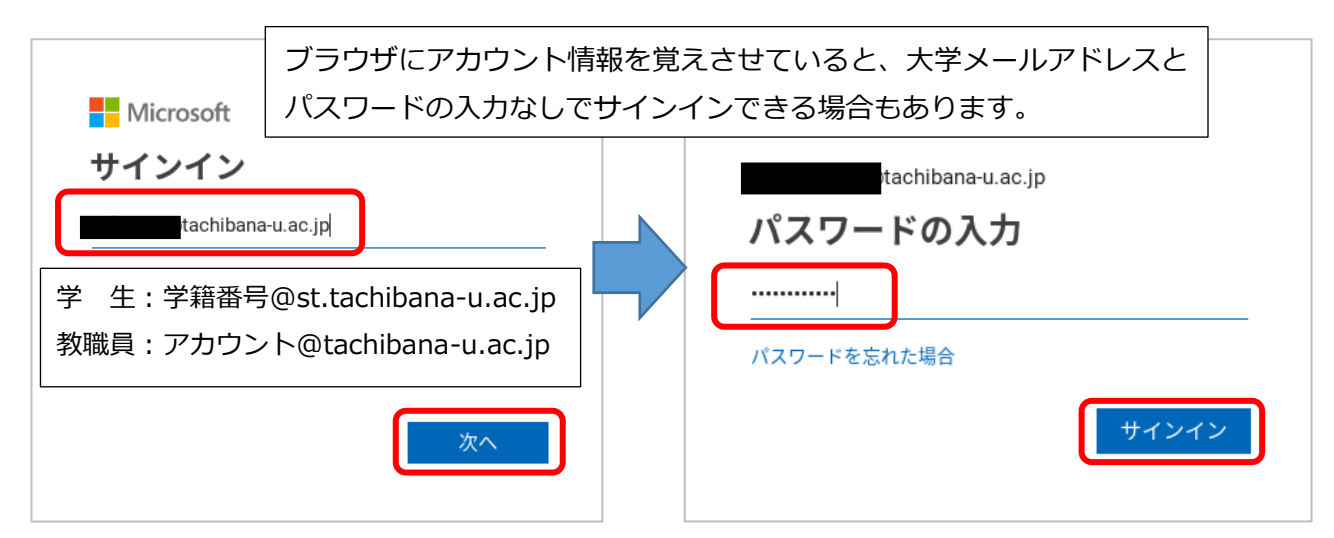

4. [次へ]をクリックします。

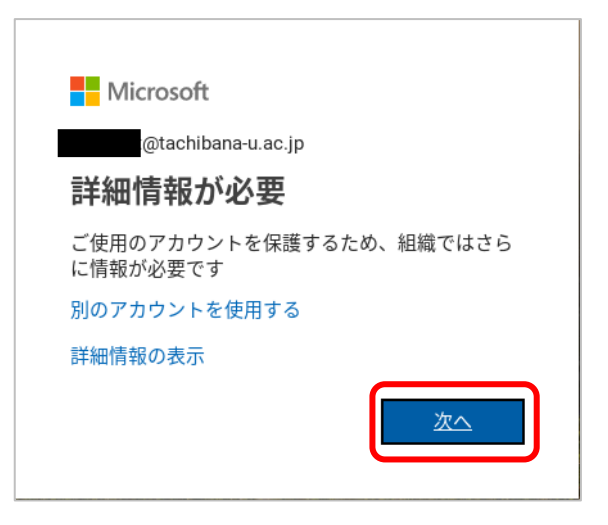

5. [次へ]をクリックします。

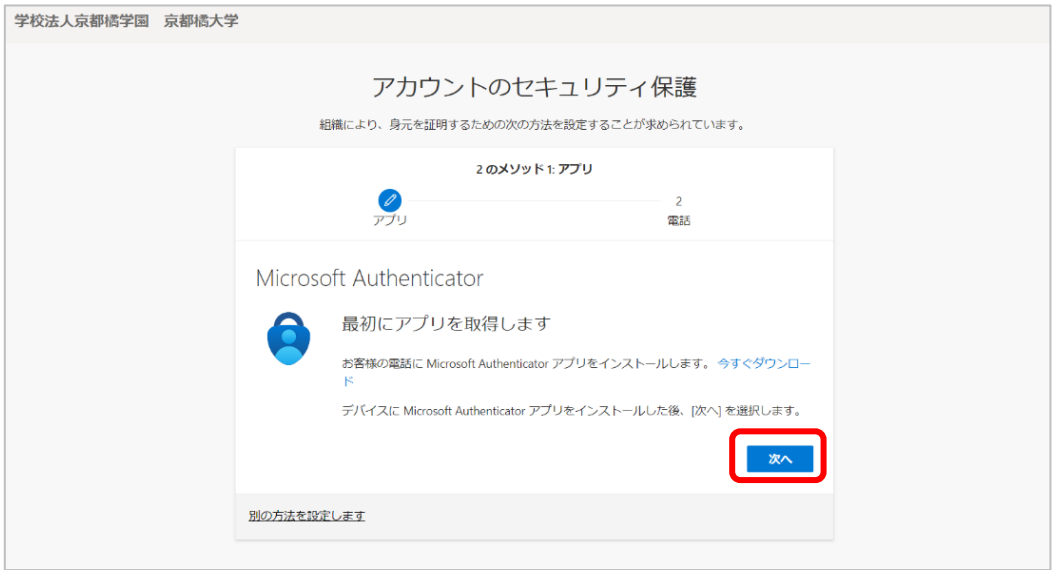

6. [次へ]をクリックします。

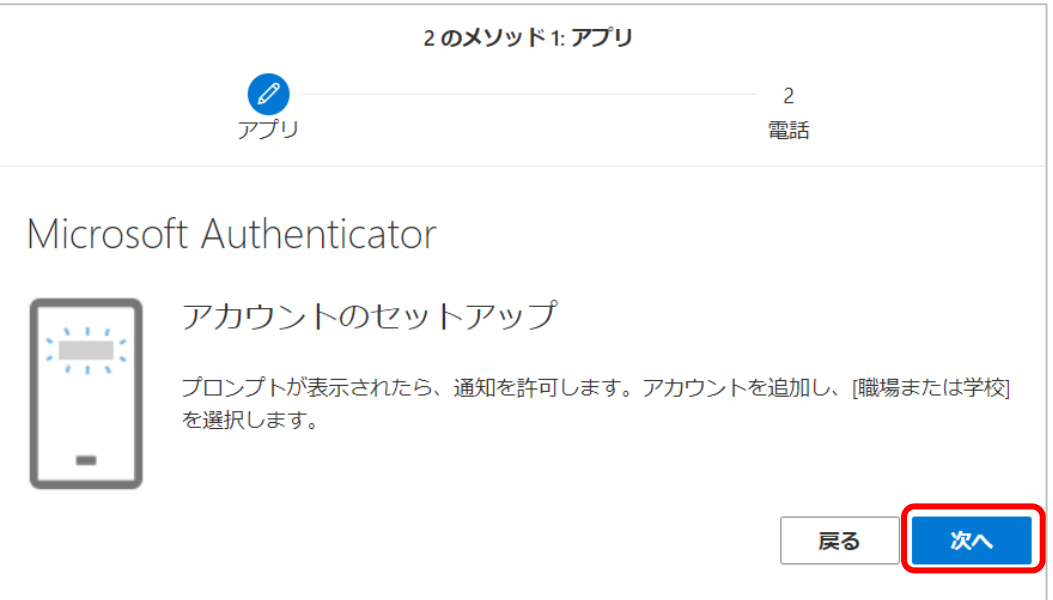

7. 認証 QR コードが表示されるので、この画面を表示したまま次の手順からスマートフォンの操作 に移ります。

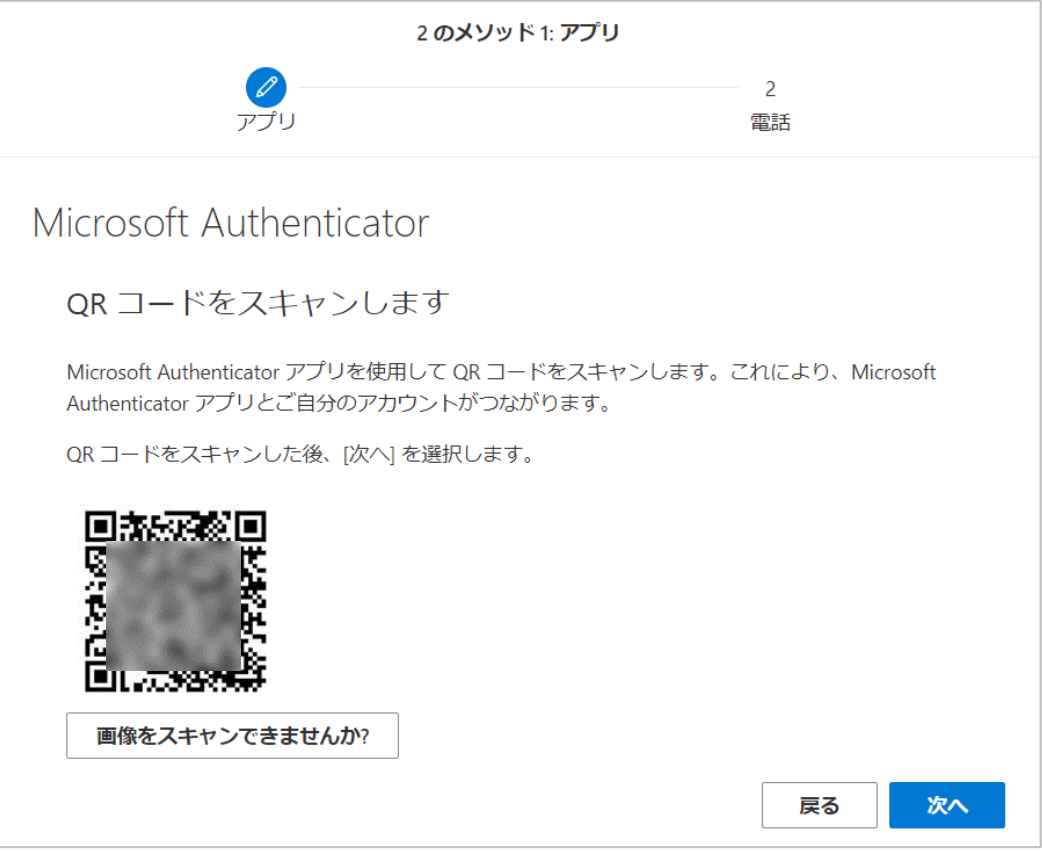

8. スマートフォンにインストールした「Microsoft Authenticator」アプリを起動し、**画面右上にある [+]**→**[職場または学校アカウント]** の順に選択します。

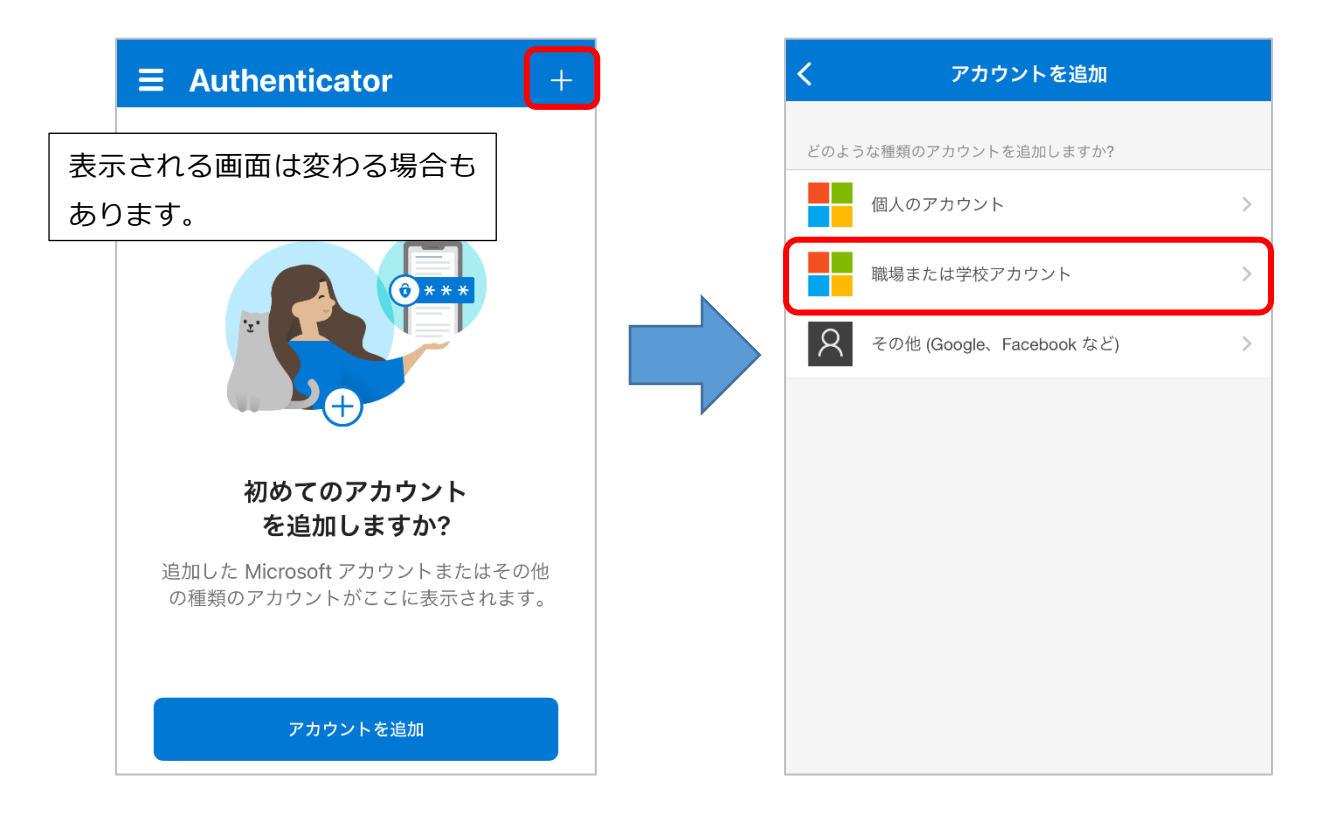

9. [QR コードをスキャン]をタップし、手順 7. で表示された QR コードを読み込みます。

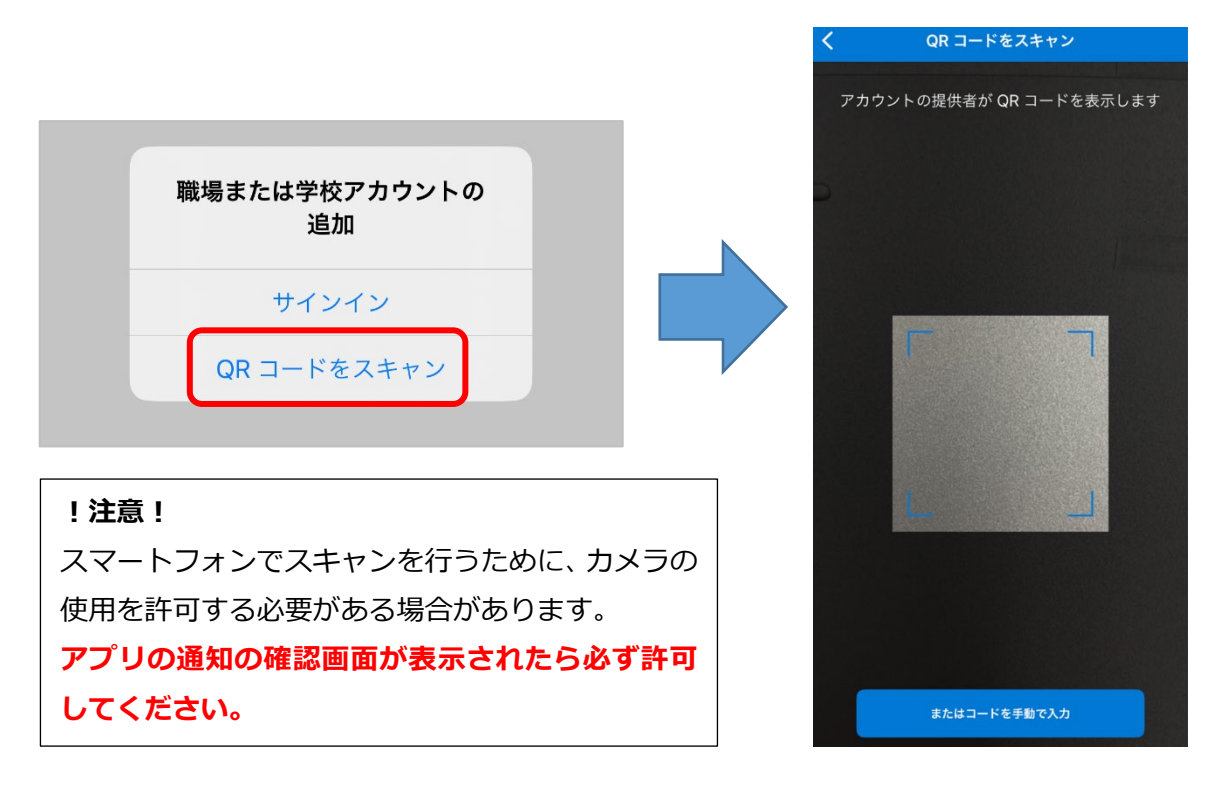

QR コードがスキャンできた場合は、6 ページ手順 10.へ進んでください。

## **■QR コードをスキャンできない場合** スマートフォンのカメラの故障等で QR コードを スキャンできない場合は、「コード」と「URL」を 使用して設定を行います。

QR コード読み取り画面の下部に表示されている [またはコードを手動で入力]をタップします。

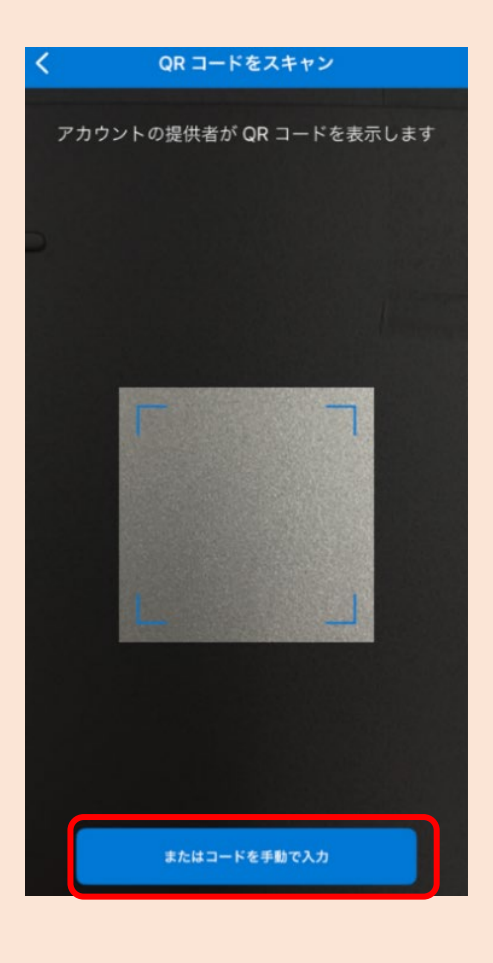

## PC 画面側で [画像をスキャンできませんか] をクリックし、表示された「コード」と 「URL」を次のスマートフォンの画面でそれぞれ入力し、[完了]をタップします。

## QR コードをスキャンします

Microsoft Authenticator アプリを使用して QR コードをスキャンします。これにより、Microsoft Authenticator アプリとご自分のアカウントがつながります。

QR コードをスキャンした後、[次へ] を選択します。

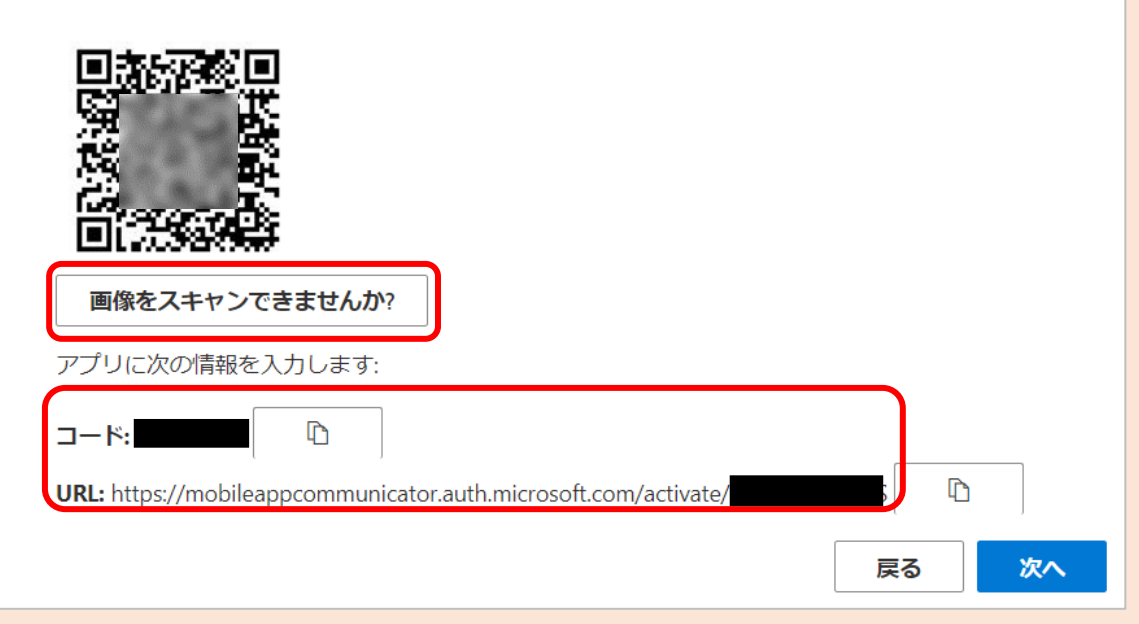

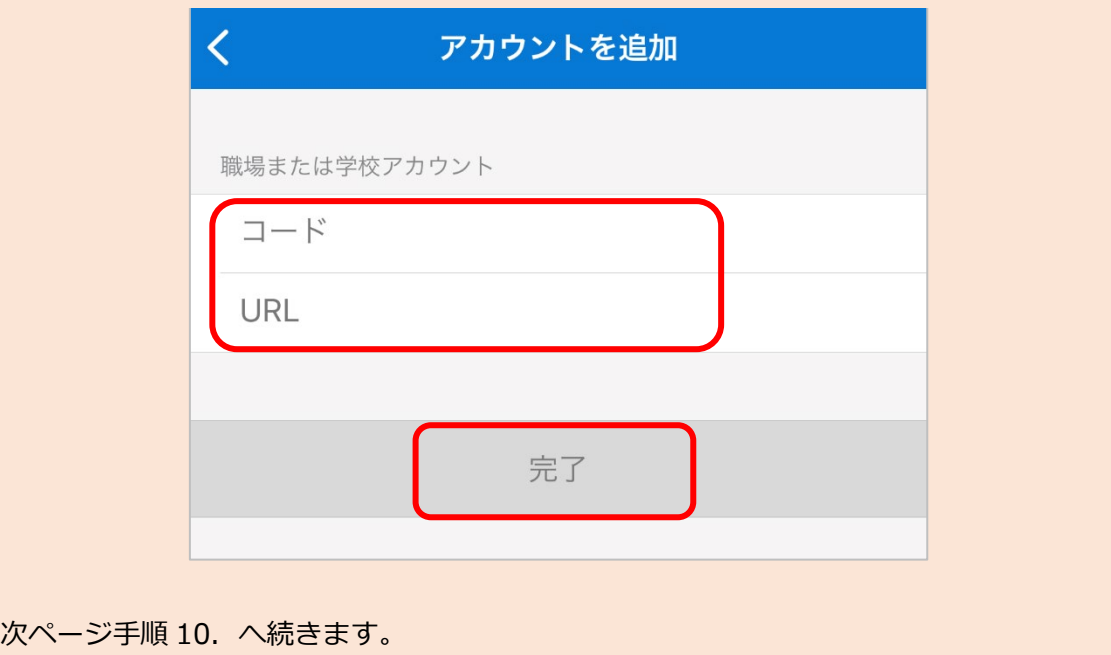

10. PC の画面に戻り [次へ] をクリックします。

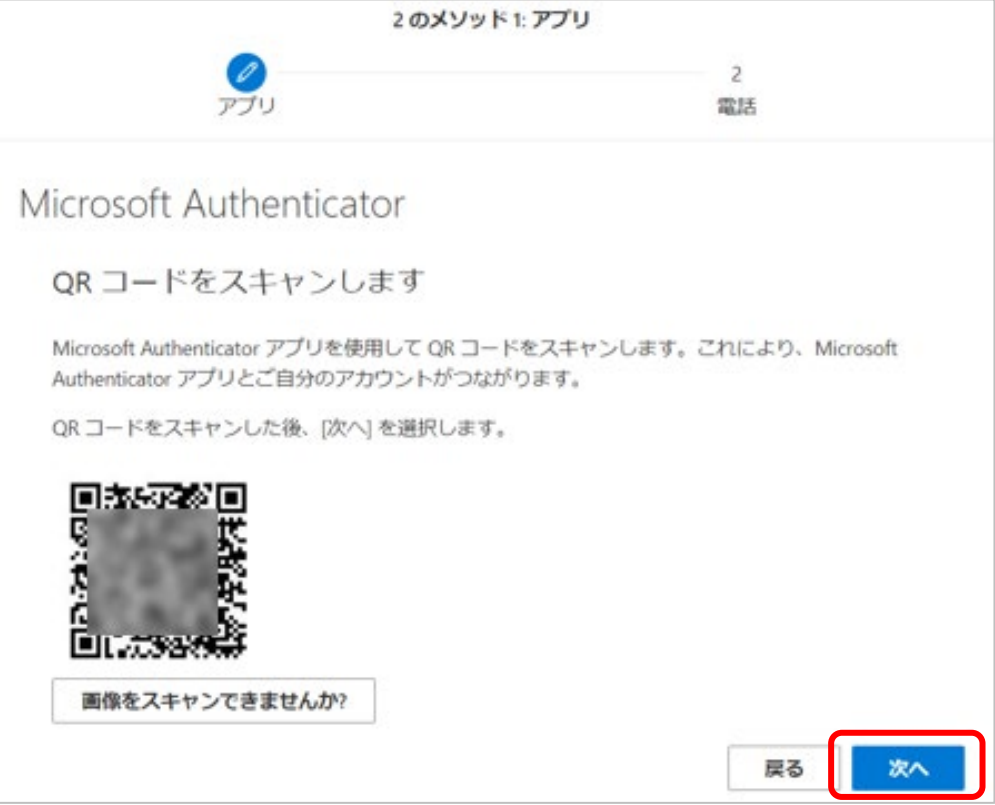

11. PC 画面に表示される 2 桁の番号を、スマートフォンアプリへ入力します。

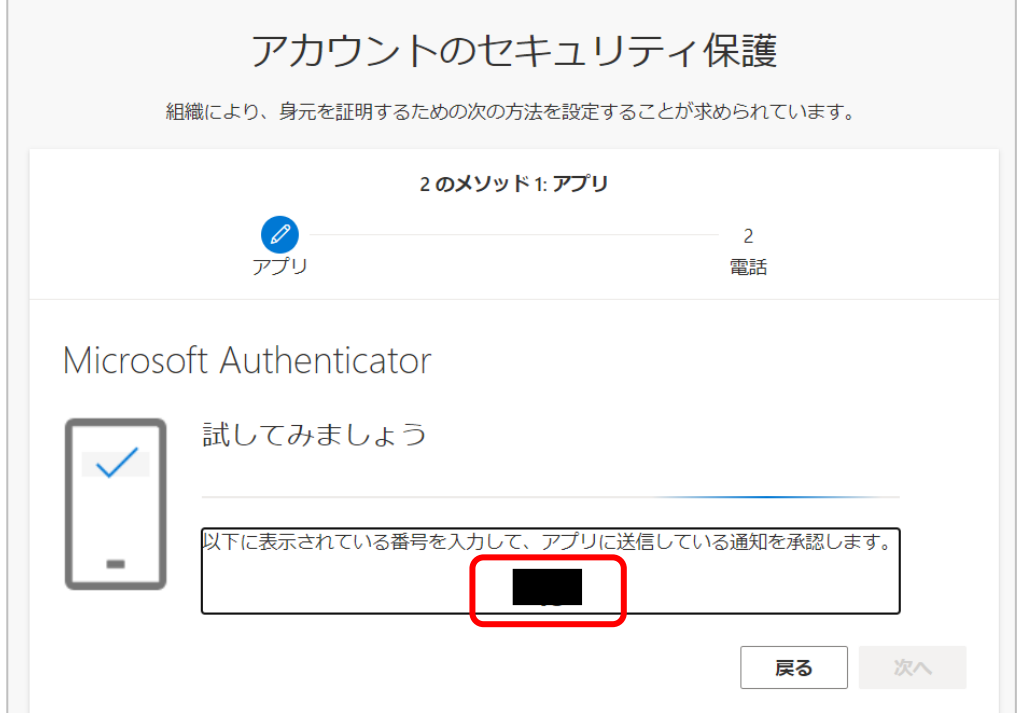

12. スマートフォンの下記画面に PC で表示されている番号を入力して、[はい]をタップします。

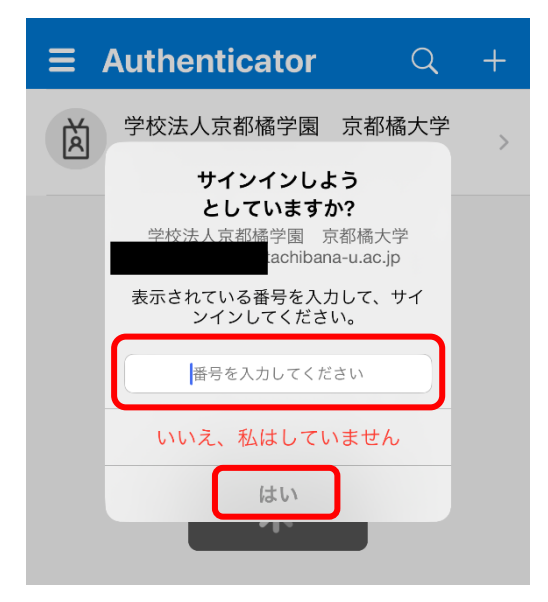

13. 認証に成功すると PC 画面に以下の画面が表示されますので [次へ] をクリックします。

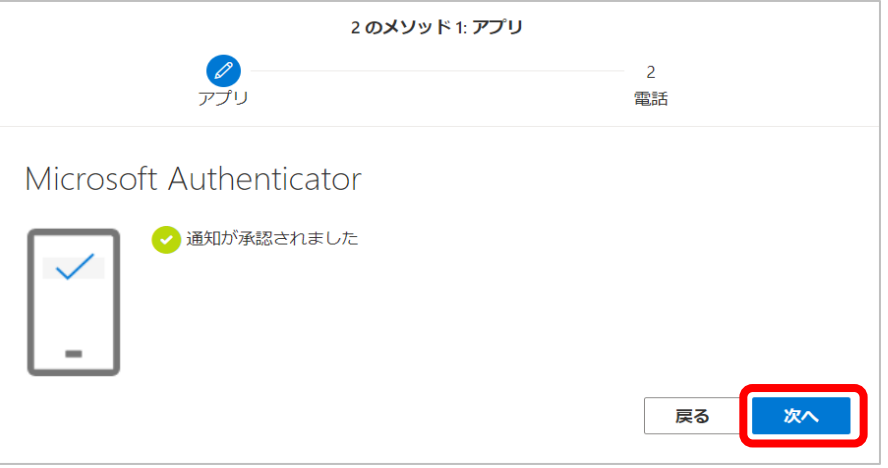

14. 2 つ目の認証方法として「電話」の登録画面が表示されます。「国コード」は「Japan (+81)」を選 択し、右枠にスマートフォンの電話番号を追加し(ハイフン不要)、希望する方法で設定します。 詳しい設定方法は下記マニュアルのそれぞれ 3 ページ以降を参照してください。

<かかってきた音声に応答する方法>

・a.[初期設定:電話での応答](https://cai6.tachibana-u.ac.jp/media/files/multi-factor-authentication_a.pdf)

<SMS/ショートメッセージを利用する方法>

・b.初期設定: SMS の確認コード (数字 6 桁) を利用

電話の登録は必須ではありませんが、スマートフォンの故障、機種変更などで設定時 の認証アプリを使用できない時に備えて登録しておくことをおすすめします。

15. 全ての設定が完了するとセキュリティ情報の画面が表示されます。設定した方法が表示されている ことを確認し、画面を閉じてください。

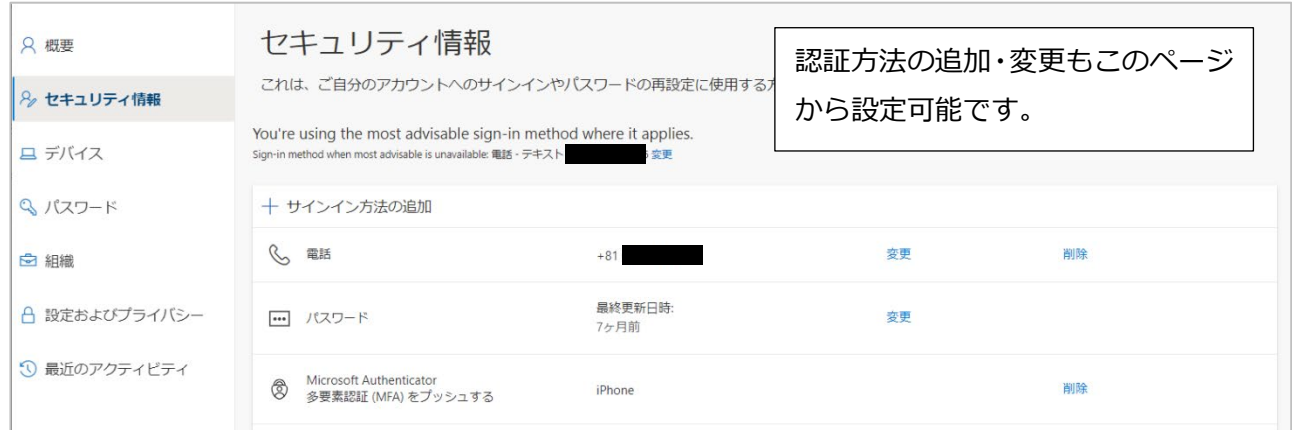

16. 次回、学外ネットワークから Microsoft365(<https://portal.office.com/>)へアクセスしたり、 Outlook や Teams 等のアプリを使用したりした場合に、以下のような画面が表示され、設定した 方法で認証するよう求められます。

スマートフォンにインストールした Microsoft Authenticator アプリを起動して、表示される二桁 の番号を入力して認証させてください。

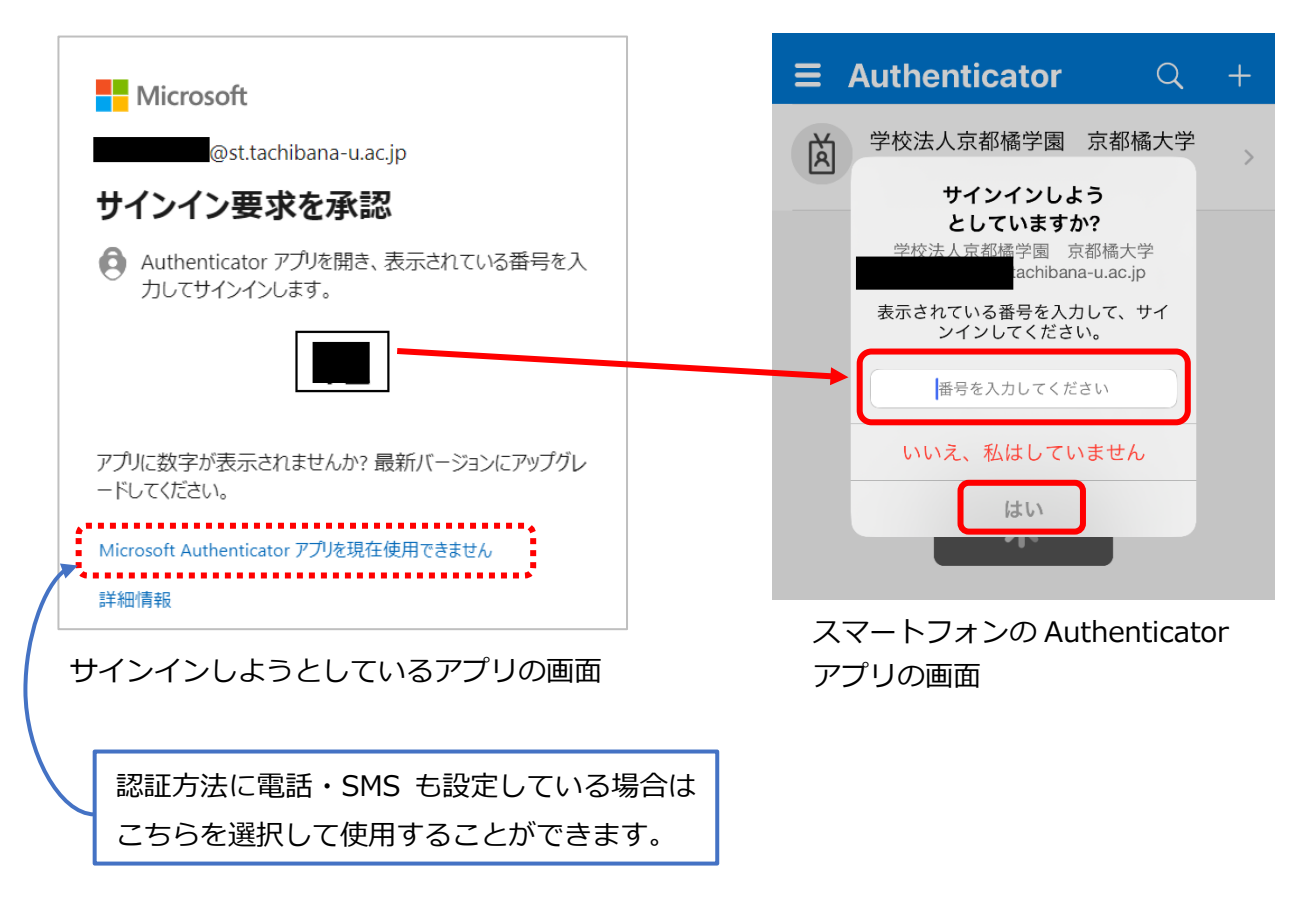